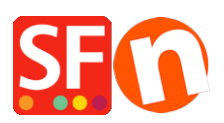

[Knowledge base](https://shopfactory.deskpro.com/it/kb)  $>$  [Pages and Products](https://shopfactory.deskpro.com/it/kb/pages-and-products)  $>$  [Export existing pages and products from one shop](https://shopfactory.deskpro.com/it/kb/articles/export-existing-pages-and-products-from-one-shop-and-import-these-products-into-another-shop) [and import these products into another shop](https://shopfactory.deskpro.com/it/kb/articles/export-existing-pages-and-products-from-one-shop-and-import-these-products-into-another-shop)

# Export existing pages and products from one shop and import these products into another shop

Jobelle C. - 2021-09-07 - [Pages and Products](https://shopfactory.deskpro.com/it/kb/pages-and-products)

**CHECKPOINT:** The shop language you are exporting products from MUST match the language of the shop you are importing into.

### *For example:*

If your source shop has *en-uk* language, then the shop you are importing the products into must have en-uk as well in the translation languages.

The shop you are importing to MUST at least use *en-uk* as primary shop language. Or the shop you are importing to must have the *en-uk* added in the Languages -> "Translation languages"

If *en-uk* is a secondary language then the products will be imported and be visible in the imported language.

- If the imported language is not the primary language, then products will be visible in the imported language but not visible in the primary language...
- If the imported language is the primary language, products will be visible in the primary language

### **A. How to export products within ShopFactory:**

Please follow the steps below on how to export products as an xml file:

- 1. Open the shop where you want to export products
- 2. On the left tree, select **LIST OF CONTENTS**

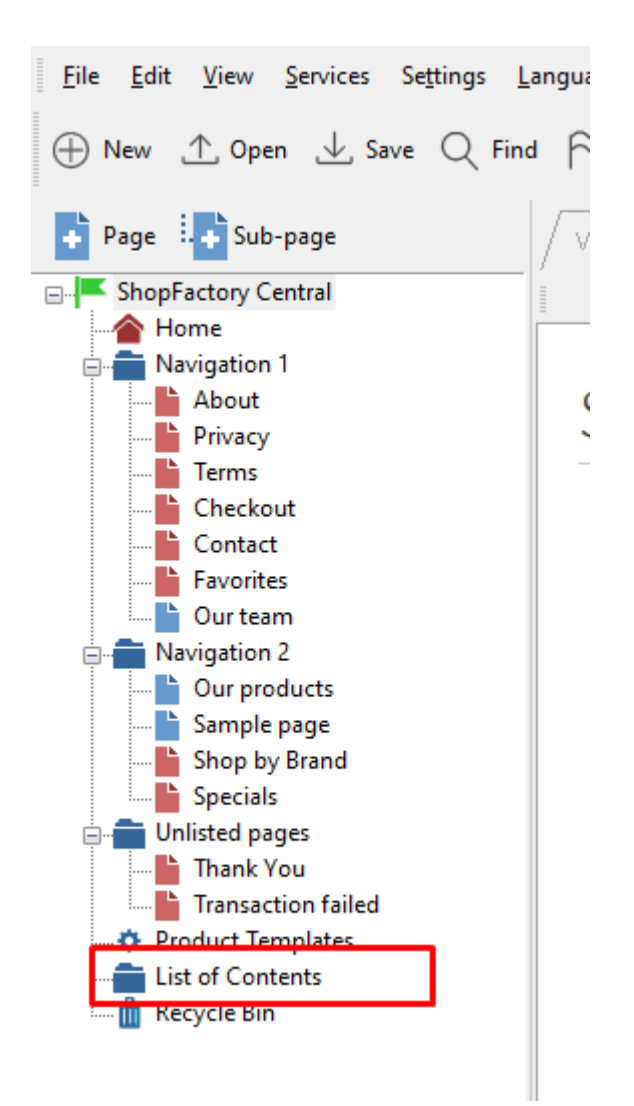

#### 3. Select Products you want to export

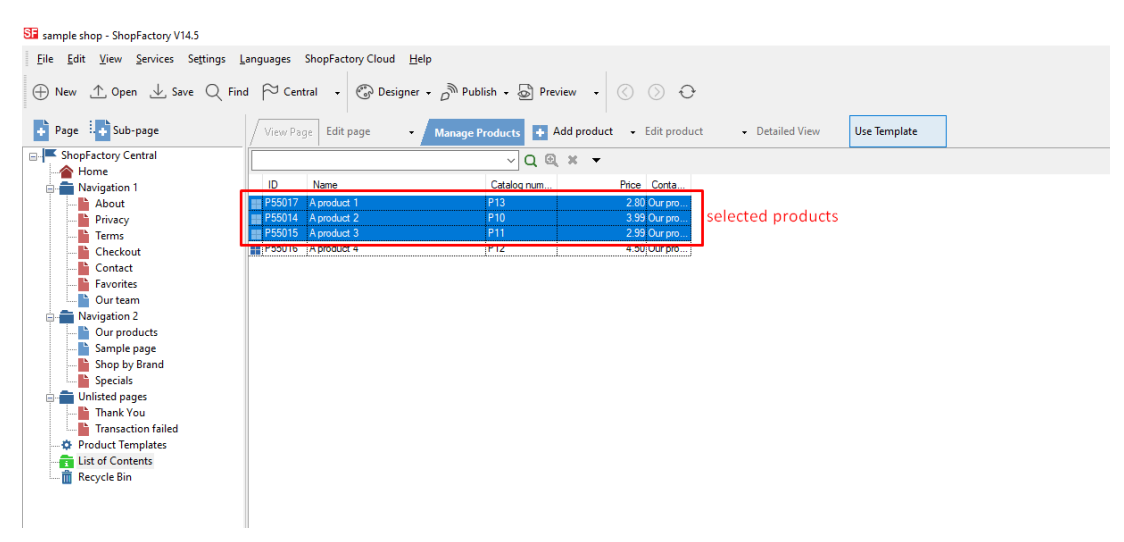

4. Right click on the seleted products -> click "**EXPORT ALL SELECTED PRODUCTS**"

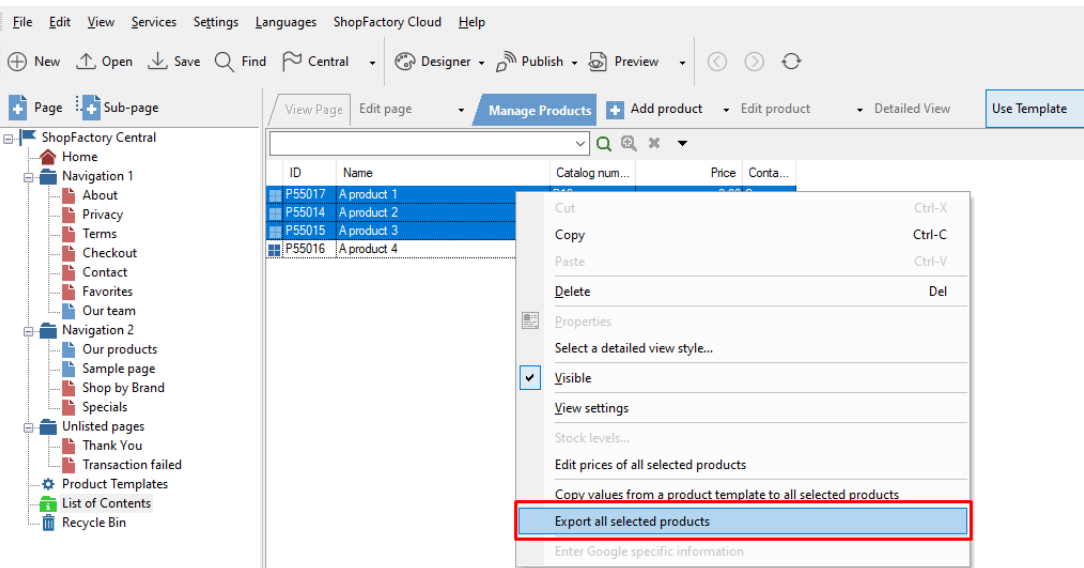

5. Save it as an XML file

## **B. How to import products within ShopFactory:**

- 1. Run ShopFactory application
- 2. Select the shop you want to import the products into

3. Click FILE menu -> select **IMPORT PRODUCTS…** (or if you want the department names

as well, select "**Import another SF shop with departments…**")

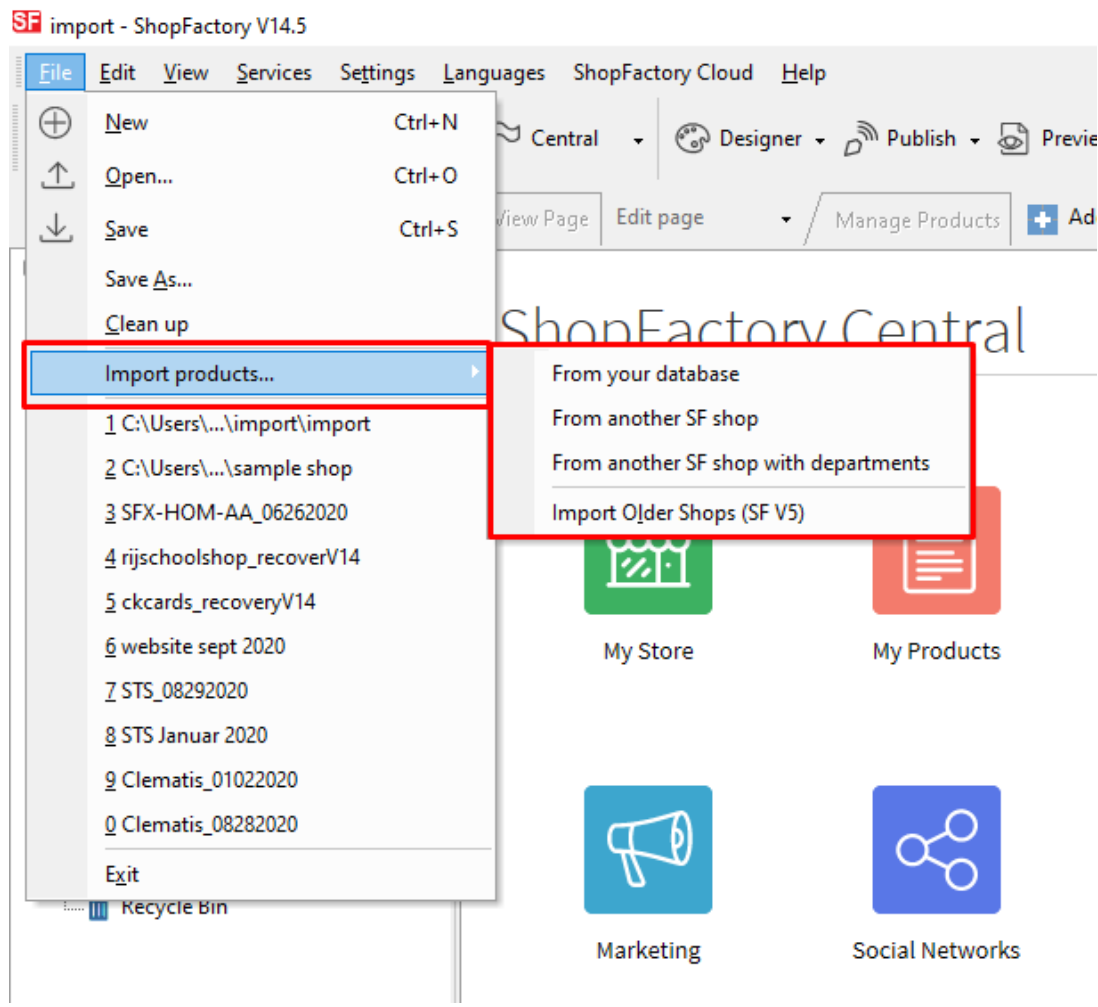

4. *Import products From another SF shop*, select the export XML file

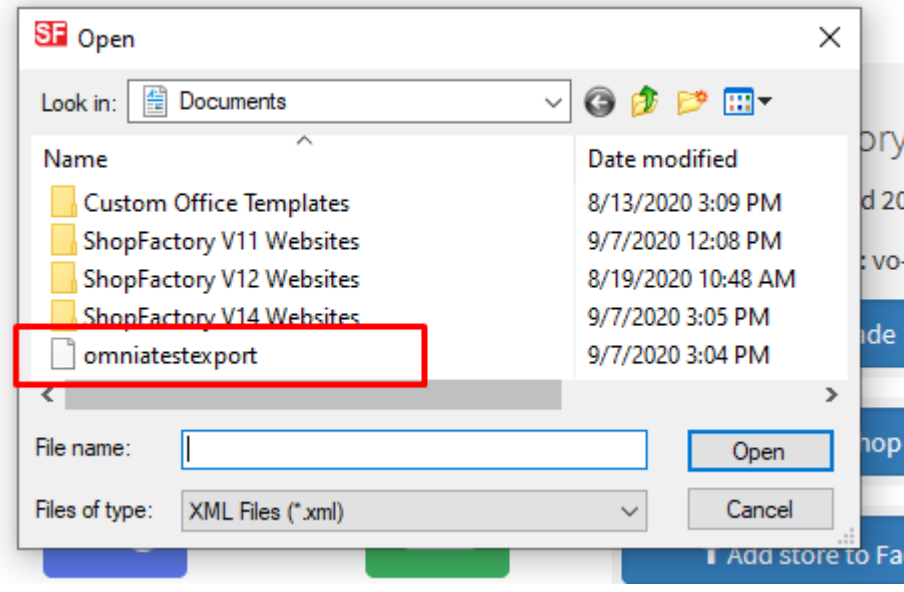

5. Click -> OPEN

The products in XML file will now be imported in your shop.